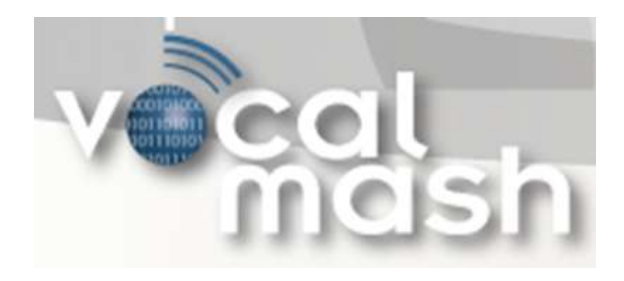

### Cisco Smart Business Portal

# User Guide

## AMS 360 Business Adapter

Version 2.0.0.2 (August, 27<sup>th</sup> 2009)

Prepared by Eric Anderson VocalMash Cisco Smart Business Portal – Installation & Configuration

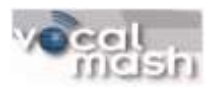

*Notices:* 

*© 2009 VocalMash. All Rights Reserved. This document and its contents are the confidential and proprietary intellectual property of VocalMash and may not be duplicated, redistributed or displayed to any third party without the express written consent of VocalMash.*

*Other product and company names mentioned herein may be the trademarks of their respective owners.*

Confidential and Proprietary Page 2 of 14

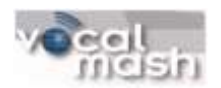

#### **Contents**

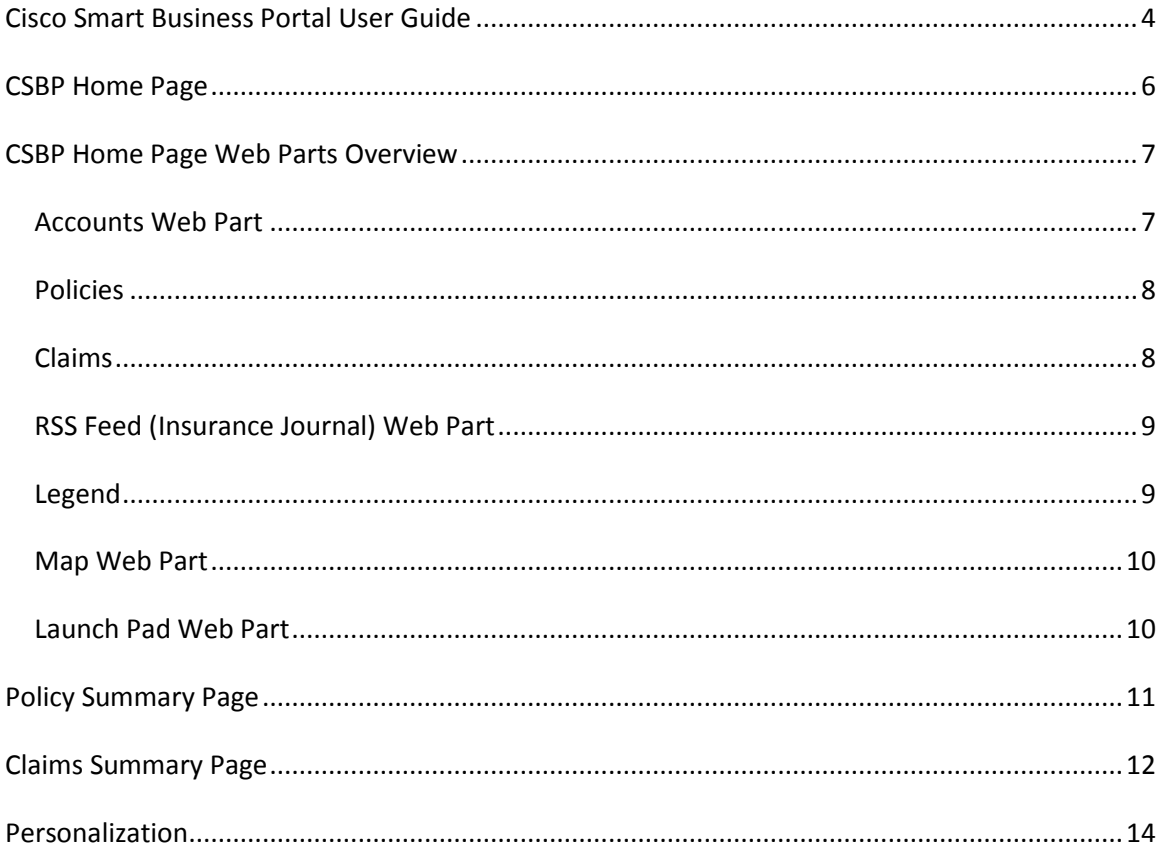

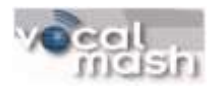

#### <span id="page-3-0"></span>**Cisco Smart Business Portal User Guide**

This User Guide will help Cisco Smart Business Portal (CSBP) Users adapt and understand the Cisco Smart Business Portal for daily use and how the portal brings read only views directly from the AMS 360 application. The Cisco Smart Business Portal (CSBP) brings information directly to the Receptionist, Producer, or Accountant and presents information based on the caller ID via the Cisco phone system. Areas that are hyperlinked (underlined) are clickable and provide additional information. Phone numbers are also hyperlinked for "click-to-dial". The main page (see **Figure 1** below) provides immediate information as customers call in for an appointment or for status on work being done. See below for a complete description of features.

| (11.1)1.<br><b>CISCO</b> |                                                                                                    |                                                                                                    |                        |                   |                                            |                                                                  |
|--------------------------|----------------------------------------------------------------------------------------------------|----------------------------------------------------------------------------------------------------|------------------------|-------------------|--------------------------------------------|------------------------------------------------------------------|
| <b>Manual Dial</b>       | <b>Customer Summary</b>                                                                                                    |                                                                                                    |                        |                   |                                            |                                                                  |
| Type:)<br>Dial<br>Clear  |                                                                                                    |                                                                                                    |                        |                   |                                            |                                                                  |
|                          | Rod Taguchi                                                                                                    |                                                                                                    |                        |                   |                                            |                                                                  |
| ž<br>з<br>T              | Account #:                                                                                                    | 378540                                                                                                    |                        |                   |                                            | <b>AMS 360</b>                                                   |
| f.<br>×                  | Name:                                                                                                    | <b>Rod Taguchi</b>                                                                                                    |                        |                   | Club blue underlined for described setters |                                                                  |
| 7.<br>×<br>9             | filling Address:                                                                                                    | 1100 Valley River Drive<br>Eugene, OR 97401                                                                                                    |                        |                   | <b>Flate</b><br><b>Account #</b>           | AMESO Customer Fage                                              |
| ×<br>ø<br>u              | <b>Business Phone:</b>                                                                                                    | (155)215-1234                                                                                                    |                        |                   | AMMI<br>Phone #                            | Geogle Maps<br>To Dial                                           |
|                          | <b>CSR</b>                                                                                                    | Bryanna M Adams                                                                                                    |                        |                   | Total Policy S                             | <b>Total Folicy Action 5</b>                                     |
| Search                   | Executive                                                                                                    | Chester Adams                                                                                                    |                        |                   | Policy #<br><b>Claim #</b>                 | Poley Summary in Portal<br>Coin Summary in Portal (Truits)       |
| vocalmash                | Status:<br>Costomer Type:                                                                                                    | Active<br>Customer                                                                                                    |                        |                   |                                            |                                                                  |
| ul Civili                | Total Cust Policy Active:                                                                                                    | Click here to seew total.                                                                                                    |                        |                   | Launch Pad                                 |                                                                  |
| $+11.05 +$<br>$-111 -$   | Date Castomer Added:                                                                                                    | 4/15/2009                                                                                                    |                        |                   |                                            |                                                                  |
| creat Humble             | From Adapter:                                                                                                    | AHS Adapter                                                                                                    |                        |                   |                                            | $\mu$ ms 360                                                     |
|                          |                                                                                                    |                                                                                                    |                        |                   |                                            | Sircon                                                           |
| Search                   | Policies.                                                                                                    |                                                                                                    |                        |                   |                                            |                                                                  |
|                          |                                                                                                    |                                                                                                    |                        |                   |                                            |                                                                  |
| <b>Client Settings</b>   | Policy #1<br>Type:<br>12345678<br>Package                                                                                                    | Eff Date:<br>4/15/2009                                                                                                    | Exp Date:<br>4/15/2010 | Statuel<br>Attive |                                            | Vertafore                                                        |
|                          | 6005119643<br><b>Plooutine</b>                                                                                                    | 4/15/2009                                                                                                    |                        | Active            |                                            | <b>AMS USERS'</b>                                                |
|                          |                                                                                                    |                                                                                                    |                        |                   |                                            |                                                                  |
|                          | Claines                                                                                                    |                                                                                                    |                        |                   |                                            |                                                                  |
|                          | Claim #:<br>Type:                                                                                                    | <b>Reported Date:</b>                                                                                                    | Policy #:              | Stature:          |                                            |                                                                  |
|                          | 12245678<br>EQ                                                                                                    | 4/15/2009                                                                                                    | 12345678               | Coen              |                                            |                                                                  |
|                          | 12245679<br>FLOOD !!                                                                                                    | 4715/2009                                                                                                    | 0005119549             | Opert             |                                            |                                                                  |
|                          | Insurance Journal                                                                                                    |                                                                                                    |                        |                   |                                            |                                                                  |
|                          | Up to the minute insurance news and magazine archives for<br>property casualty insurance professionals<br>Copyright 2000 Well: Publishing Inc. All rights inserved. |                                                                                                    |                        |                   |                                            |                                                                  |
|                          | R KV.                                                                                                    |                                                                                                    |                        |                   |                                            |                                                                  |
|                          | Holdings                                                                                                    | Farmers Promotes Sadler to President of Bristol West                                                                                                    |                        |                   |                                            |                                                                  |
|                          | joined Bristol West Holdings<br>feder, 5/22/2009 (1 finals aps.                                                                                                    | Robert Sadler, chief financial officer of Bristol West Holdings Inc., a subsidiary<br>of Farmers Group Inc., has been promoted to president of Bristol West. Sadler                                       |                        |                   |                                            |                                                                  |
|                          |                                                                                                    | Ratings Roundup: Gulf Re, Toa Re, MS Frontier                                                                                                    |                        |                   |                                            |                                                                  |
|                          | Teday: 8/22/2009 12 hours ago                                                                                                    | A.H. Best Co. has affirmed the financial strength rating of 'A-' (Excellent) and<br>issuer credit rating of "a-" of the United Arab Emirates-based Gulf Reinsurance<br>Limited with stable cutlocks. "The |                        |                   |                                            |                                                                  |
|                          | Far                                                                                                    | Only 2 Florida Domestic Insurers Lose Demotech Ratings Thus                                                                                                    |                        |                   |                                            |                                                                  |
|                          | Two demestic connects inviation on longer woman in the state = note by choice.                                                                                      |                                                                                                    |                        |                   |                                            | (w) Network: Connected  Telephone: Connected  Service: Connected |

**Figure 1 – Vertafore AMS 360/CSBP Main Page**

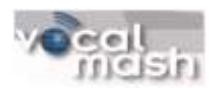

Additional support information can be found below:

Contact your Cisco Unified Communications Partner: \_\_\_\_\_\_\_\_\_\_\_\_\_\_\_\_\_\_\_\_\_\_\_\_\_\_\_\_\_

For installation or additional support please visit the Cisco Smart Business Portal Website at <http://developer.cisco.com/web/sbp/home> .

For the AMS 360 business adapter for the Cisco Smart Business Portal specific information please visit [http://developer.cisco.com/web/sbp/wikidocs?src=/wiki/display/SBP/AMS 360+1](http://developer.cisco.com/web/sbp/wikidocs?src=/wiki/display/SBP/Mitchell+1)

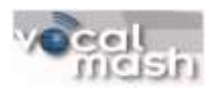

#### **CSBP Home Page**

<span id="page-5-0"></span>**Figure 1** above illustrates the portal when initially opened and properly configured. There are 4 areas to be aware of on the CSBP home page. See **Figure 2** below.

**Area 1**, if you do not see green lights contact your administrator. These CSBP icons will turn green if properly configured. More information can be found in the AMS 360 Business Adapter for CSBP – Install and Config Guide v2.0.0.2 Rev A.

**Area 2**, allows the CSBP user to search by name, zip code, and phone number. Information on the Client Settings button can be found in the above mentioned Install Guide and should be configured by your administrator.

**Area 3** will contain various web parts for the CSBP Home Page. More information on each web part can be found in the *CSBP Home Page Web Part Overview* section below.

**Area 4** is the Dial Pad that interacts with your Cisco Phones. *Answer*, *Transfer*, *Hold*, and *End Call* are all available features in the CSBP Dial Pad or the Cisco phone itself. The clear button will remove an entry in the Dial Pad. A *right click* with the mouse near the dial pad will allow you to add/remove the tool, menu and status bar. It is recommended to only have the status bar showing .

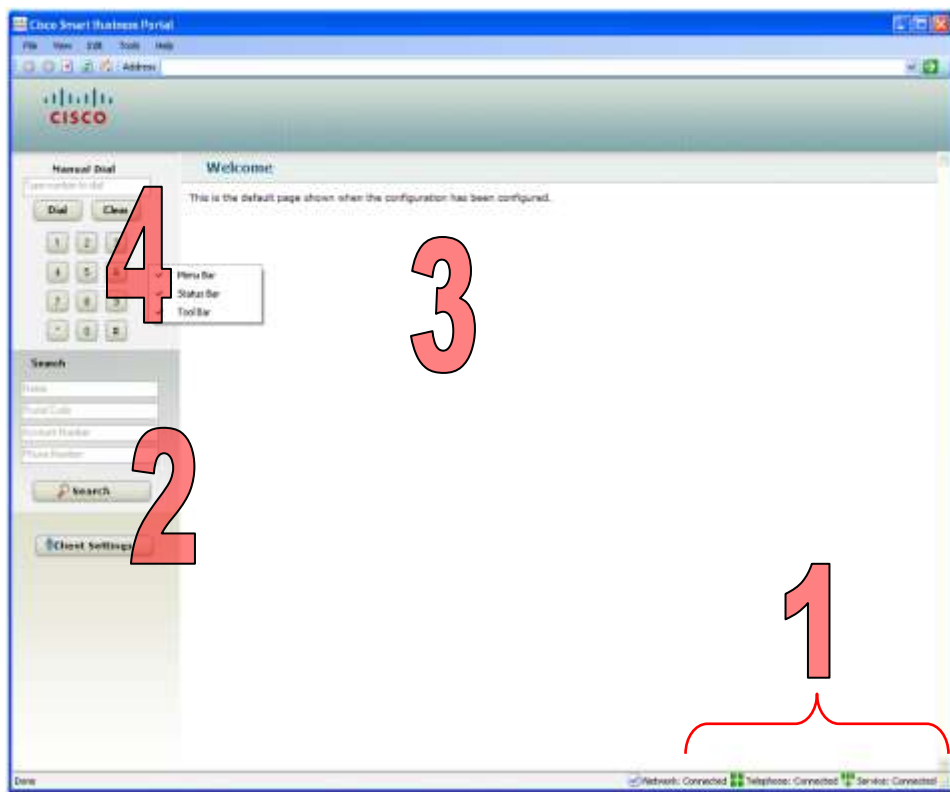

**Figure 2 - Main CSBP Page Zones**

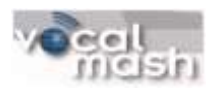

#### <span id="page-6-0"></span>**CSBP Home Page Web Parts Overview**

<span id="page-6-1"></span>*Accounts Web Part* **(Figure 3):** The Account web part reflects the information from the Customer Tab in AMS 360. Features of this web part include:

- Click in the Account # to go to Customer tab in AMS 360
- Click the address to launch Google maps. This allows ease of access for directions and distance information. When launched the customers address is already filled in and by using Google Maps Auto Complete capabilities your office locations can also be saved and selected. This allows for simple and efficient display of directions from the customer's location to the office. For information on Internet Explorer Auto Complete used by Google Maps, visit the following link: [http://support.microsoft.com/kb/217148.](http://support.microsoft.com/kb/217148)
- *Click-to-Dial* for any underlined phone numbers. Clicking your mouse on the highlighted phone number will initiate an outbound call to that number.
- *Click* on the underlined portion for the Total Cust Policy Active section to calculate and display the total premium for all active policies for the customer.

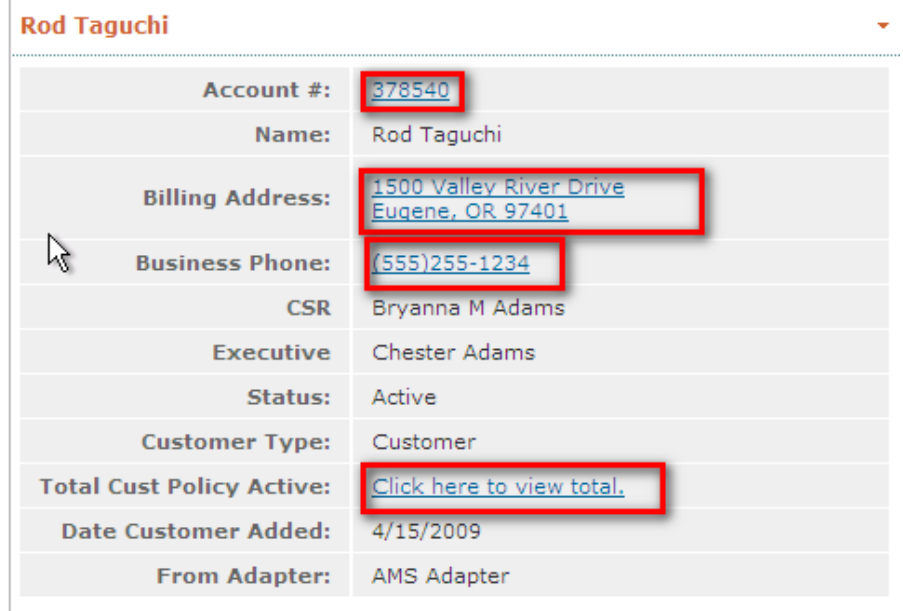

<span id="page-6-2"></span>**Figure 3 - Accounts Web Part**

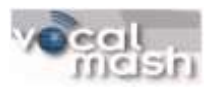

*Policies* **(Figure 4):** This web part displays information about the polices for a particular customer.

- For each policy owned by this customer the following information is displayed:
	- o Policy #
	- o Type
	- o Effective date
	- o Expiration date
	- o Status
- *Click* on a policy #to go to the Policy Summary page in the Cisco Smart Business Portal for that policy.

| <b>Policies</b> |          |                  |           |         |
|-----------------|----------|------------------|-----------|---------|
| Policy #:       | Type:    | <b>Eff Date:</b> | Exp Date: | Status: |
|                 | Package  | 4/15/2009        | 4/15/2010 | Active  |
| 6005119649      | Monoline | 4/15/2009        |           | Active  |

**Figure 4 – Polices Web Part**

<span id="page-7-0"></span>*Claims* **(Figure 5) –** This web part displays information about the claims for a particular customer.

- For each claim the following information is displayed:
	- o Claim #
	- o Type
	- o Reported date
	- o Policy #
	- o Status
- *Click* on a *claim* # to go to the Claim Summary page in the Cisco Smart Business Portal for that claim.
- *Click* on a policy # to go to the Policy Summary page in the Cisco Smart Business Portal for that policy.

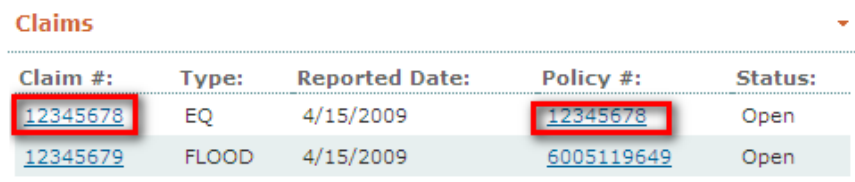

#### <span id="page-7-1"></span>**Figure 5 Claims Web Part**

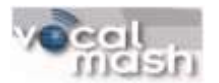

*News RSS Feed (Insurance Journal) Web Part* **(Figure 6):** This web part displays news stories via an RSS feed. It is set by default to the Insurance Journal, but may be modified upon installation. The articles are refreshed each time the main portal page is refreshed.

*Select* the blue title of any article to launch that item in Internet Explorer, or your default browser.

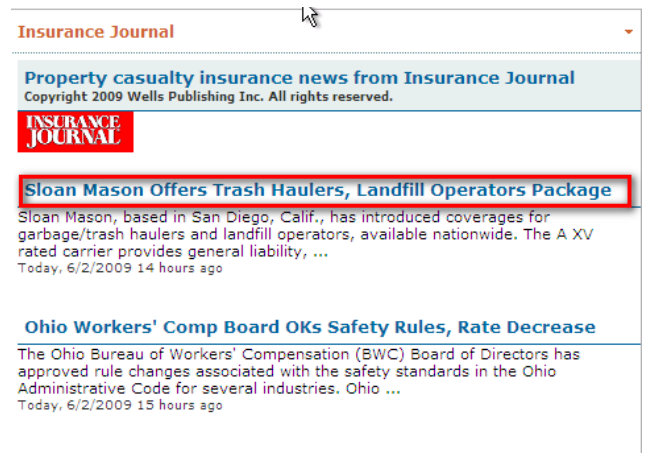

**Figure 6 RSS Web Part (Insurance Journal)**

<span id="page-8-0"></span>*Legend* **(Figure 7):** This is not actually a web part, but rather a static display that can be used as a reminder about what actions happen when hyp0erlinked (blue underlined) information is selected.

|                       | <b>AMS 360</b>                              | $\mathbb{O}$ |
|-----------------------|---------------------------------------------|--------------|
|                       |                                             |              |
|                       |                                             |              |
|                       | Click blue underlined for described actions |              |
| Field                 | <b>Action</b>                               |              |
| Account #             | <b>AMS360 Customer Page</b>                 | (Open)       |
| <b>Address</b>        | <b>Google Maps</b>                          | (Open)       |
|                       |                                             |              |
| Phone #               | <b>To Dial</b>                              | (Click)      |
| <b>Total Policy S</b> | <b>Total Policy Active \$</b>               | [Calculate]  |
| Policy #              | Policy Summary in Portal (Display)          |              |

**Figure 7 - Legend**

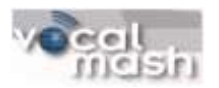

<span id="page-9-0"></span>*Map Web Part* **(Figure 8):** This web part shows the customer address in a map view.

- *Roll* the mouse wheel allows for zooming.  $\bullet$
- *Click and Drag* features are available in this web part for panning.  $\bullet$

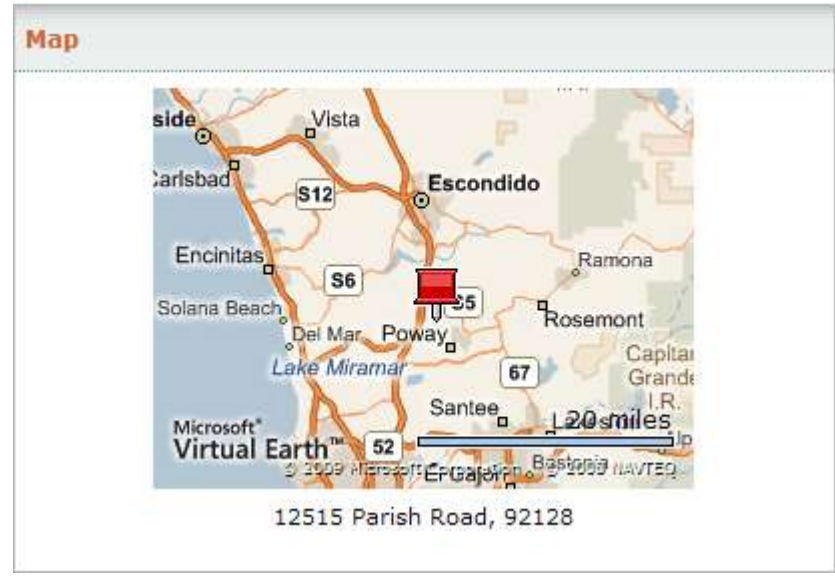

**Figure 8 - Map Web Part**

<span id="page-9-1"></span>*One-Click Launch Pad Web Part* **(Figure 9):** You can access commonly used Internet links that you wish to have readily accessible for your daily activities. By default AMS 360, Sircon, Vertafore Support, and AMS Users can be accessed via this web part. The launch pad can be customized upon installation. Please contact your Cisco Smart Business Portal Administrator or Cisco Support Partner to request these changes. Customization Instructions for the Launch Pad web part can be found in the *AMS 360 Business Adapter for CSBP – Install and Config Guide v2.0.0.2 Rev A*.

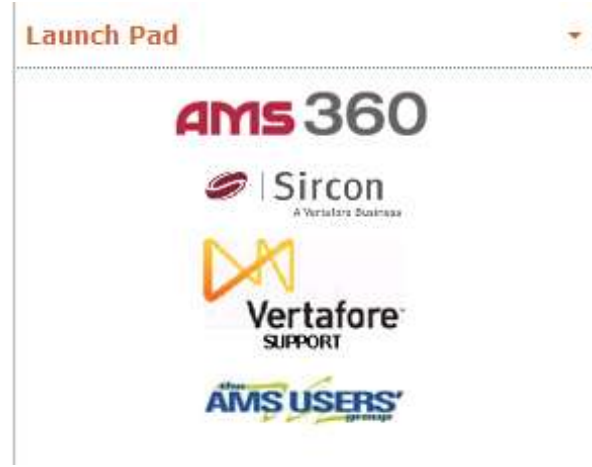

**Figure 9 Launch Pad Web Part**

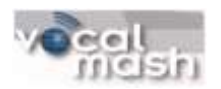

#### **Policy Summary Page**

<span id="page-10-0"></span>The Policy Summary page includes information about a customer's selected policy. You reach this page from either the Policy or Claims web parts on the main portal page. This summary page includes the following information:

- Policy #
- Account Name  $\bullet$
- Type
- Carrier
- **•** Begin Term
- End Term
- Billing Type
- Billing Method
- CSR
- Executive
- Status
- Premium Amount (from the total premium field in AMS 360)
- From Adapter (the name of the adapter from the Cisco Smart Business Portal)

The following fields are hyperlinked to provide additional functionality:

- *Click* on a **Policy #** to go to the Customer tab in AMS 360.
- *Click* on a Account Name to return to the main portal page
- *Click* on a Carrier to go to the Company tab in AMS 360.
- Additionally there is a legend at the top of the page to remind what these fields do when selected.

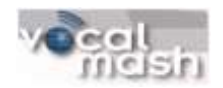

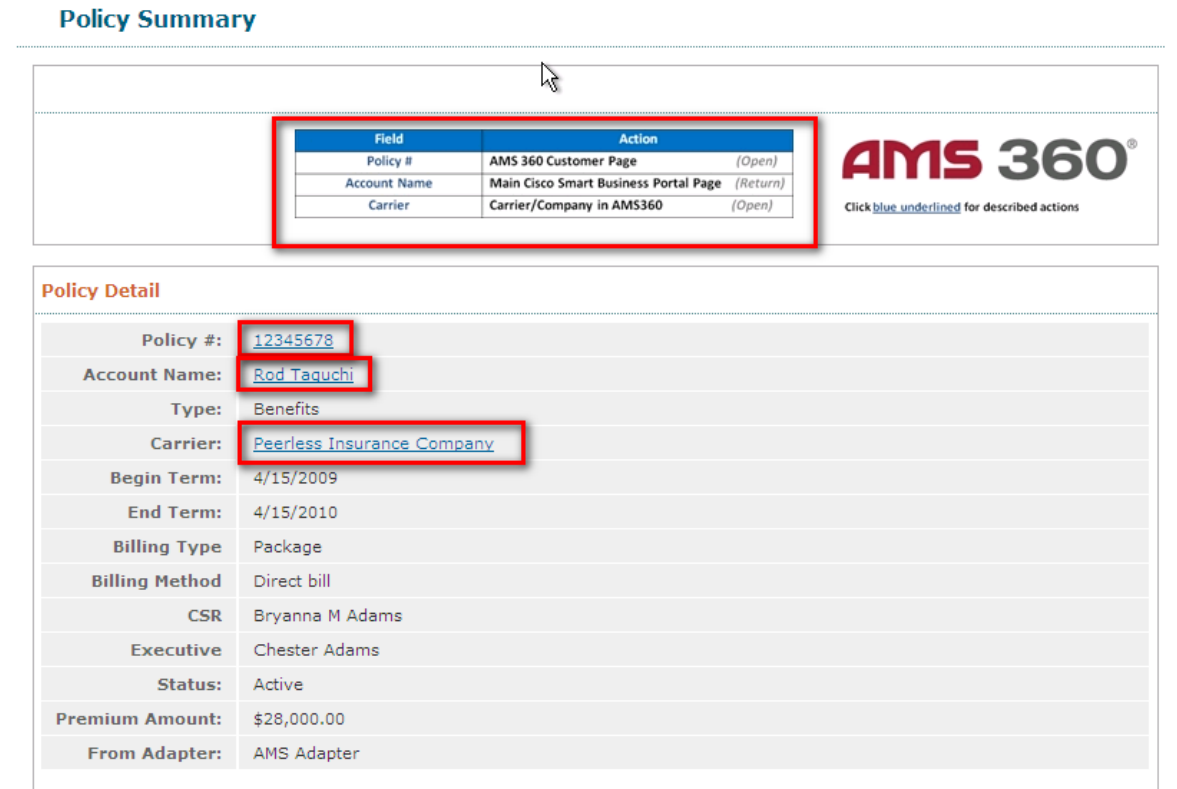

**Figure 10 - Policy Summary Page**

#### <span id="page-11-0"></span>**Claims Summary Page**

The Claims Summary page includes information about a customer's selected claim. You reach this page from either the Policy or Claims web parts on the main portal page. This summary page includes the following information:

- Claim #
- Policy #
- Account Name
- Carrier
- Loss Date
- Reported Date
- Type
- Cause of Loss
- Status
- Description
- From Adapter (the name of the adapter from the Cisco Smart Business Portal)

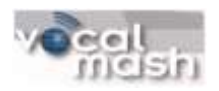

The following fields are hyperlinked to provide additional functionality:

- *Click* on a **Policy #** to go to the Customer tab in AMS 360.
- *Click* on a Account Name to return to the main portal page
- *Click* on a Carrier to go to the Company tab in AMS 360.
- Additionally there is a legend at the top of the page to remind what these fields do when selected.

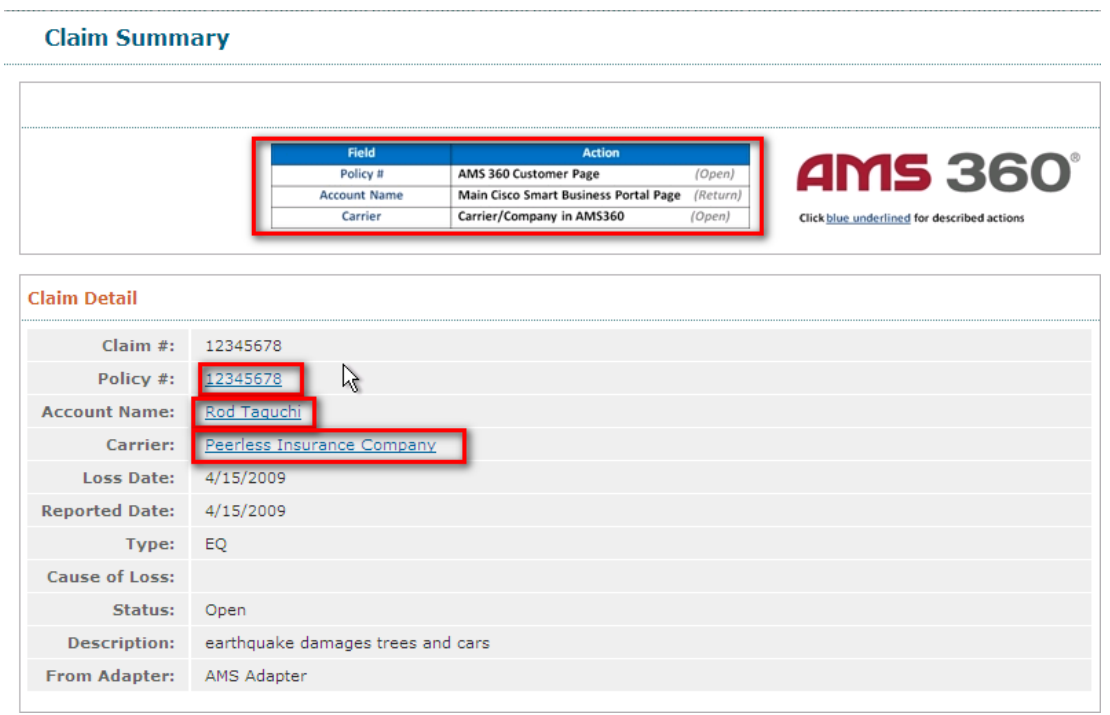

**Figure 11 - Claims Summary Page**

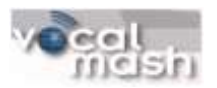

#### <span id="page-13-0"></span>**Personalization**

Personalization is a Cisco Smart Business Portal customization feature that allows users to change the appearance of their portal view. Different Cisco Smart Business Portal users may want web parts in different places to help prioritize the task. To enable personalization please refer to the *AMS 360 Business Adapter for CSBP – Install and Config Guide v2.0.0.2 Rev A*. **Figure 12** illustrates a web part after personalization has been turned on.

- When turned on, in the top right corner of every web part, *clicking* a down arrow (see red circle) allows users to minimize that web part, effectively hiding it. To return each web part to the original size, *click* the arrow again.
- The Cisco Smart Business Portal Home Page also allows users to move each web part to custom locations. To do this, simply *click and drag* the web part header (see red rectangle) to the desired location.

| <b>Rod Taguchi</b>               |                                             |
|----------------------------------|---------------------------------------------|
| Account #:                       | 378540                                      |
| Name:                            | Rod Taguchi                                 |
| <b>Billing Address:</b>          | 1500 Valley River Drive<br>Eugene, OR 97401 |
| <b>Business Phone:</b>           | $(555)$ 255-1234                            |
| <b>CSR</b>                       | Bryanna M Adams                             |
| <b>Executive</b>                 | Chester Adams                               |
| Status:                          | Active                                      |
| <b>Customer Type:</b>            | Customer                                    |
| <b>Total Cust Policy Active:</b> | Click here to view total.                   |
| <b>Date Customer Added:</b>      | 4/15/2009                                   |
| <b>From Adapter:</b>             | AMS Adapter                                 |

**Figure 12 - Personalization of a Web Part**